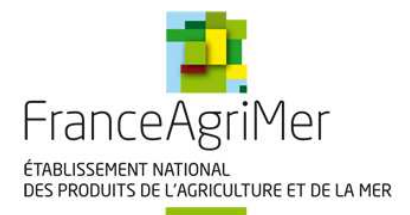

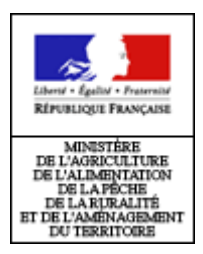

# **Télé-déclaration des notes de ventes hors criée**

## **Qui est concerné?**

Dans le cadre de mise en œuvre de la **politique commune de la pêche (PCP)**, la **réglementation communautaire** impose aux opérateurs responsables du premier achat de produits de la pêche maritime et de l'aquaculture marine de communiquer les données relatives à cette première mise sur le marché via les **notes de ventes.** 

**FranceAgriMer** est l'établissement public **chargé de la collecte et de l'enregistrement** de ces données pour le compte du Ministère de l'agriculture, de l'alimentation, de la pêche, de la ruralité et de l'aménagement du territoire.

**Depuis le 1er janvier 2009,** la réglementation communautaire rend obligatoire la communication **sous forme électronique** des notes de ventes pour **les opérateurs** dont la première mise sur le marché des produits de la pêche représente **un chiffre d'affaire supérieur à 400 000 €.** 

Le montant de ce seuil **est abaissé à 200 000€ au 1er janvier 2011,** mais des **mesures réglementaires nationales** rendent obligatoires la production et la déclaration électronique de toute note de vente **quel que soit le chiffre d'affaire du déclarant** à compter **du 1er janvier 2011.** 

Dans le cas où des premières ventes sont **conclues hors halle à marée**, les **acheteurs** sont tenus de **télé-déclarer** leurs achats dans les **24 ou 48 heures selon leur chiffre d'affaires (C.A. < 200 000€ sous délai de 48h, et C.A. > 200 000€ sous délai de 24h)** suivant la transaction en utilisant la **procédure ci-après**.

# **Comment télé-déclarer ?**

Un **formulaire de saisie** permettant de déclarer vos achats a été mis **en ligne**. Il est accessible à partir du **site internet de FranceAgriMer**, (http://www.franceagrimer.fr).

Afin d'obtenir un compte vous permettant d'effectuer vos **déclarations en ligne**, il est nécessaire de vous **inscrire** en vue d'obtenir un identifiant et un mot de passe vous permettant l'accès à votre espace personnalisé.

### **I. S'inscrire**

• Formulaire d'inscription

Le formulaire d'inscription est disponible en ligne.

 $\rightarrow$  À partir du portail internet de FranceAgriMer (http://www.franceagrimer.fr), sélectionner l'onglet « extranet et télé-procédures » en haut à droite de l'écran, puis l'encart « note de vente hors criée ». Vous êtes alors dirigé vers la page d'accueil de la télé-procédure.

→ Cliquer sur « vous n'êtes pas encore inscrit » pour accéder au formulaire d'inscription en ligne

 **Renseigner le formulaire** et cliquer sur « valider ».

• Confirmation de votre inscription

La validation de ce formulaire génère l'envoi d'un courrier postal de confirmation de votre inscription.

 **Retourner à FranceAgriMer le coupon réponse** dûment complété et signé afin de valider définitivement votre inscription.

Obtention de votre identifiant

Votre **identifiant** vous sera **envoyé par mail**  dans les **24h ouvrées suivant la réception de votre coupon réponse**. Cette information, associée à votre mot de passe permet d'accéder à votre compte.

Il s'agit d'un espace **personnel** et **sécurisé** où vous pouvez effectuer vos déclarations en toute **confidentialité**.

Dans le cadre de la réglementation en vigueur, FranceAgriMer s'engage à préserver la sécurité et l'intégrité des données du télé-déclarant et garantit son droit d'accès aux informations le concernant.

#### **II. Faire sa déclaration**

Connexion à votre espace personnel

Pour accéder au formulaire de déclaration vous devez vous **authentifier** à l'aide de l'**identifiant** qui vous a été communiqué par mail ainsi que du **mot de passe** que vous avez choisi lors de votre d'inscription.

**En cas d'oubli de votre mot de passe**, cliquer sur le bouton « Oubli de votre mot de passe » et suivre les instructions. Votre mot de passe vous sera alors communiqué par courrier électronique.

**En cas d'oubli de votre identifiant**, vous êtes invité à contacter l'assistance utilisateur de FranceAgriMer via le formulaire de contact pour en obtenir un nouveau.

Saisie de la déclaration

Le formulaire de déclaration est accessible via **l'onglet « notes de ventes »**.

Le pavé identification de l'acheteur est pré rempli avec les informations saisies lors de votre inscription.

Toute modification de ces informations viendra mettre à jour votre formulaire de données personnelles.

#### Rubrique « Identification du vendeur »:

Ces données sont obligatoires. Il s'agit d'identifier le navire auprès duquel vous avez effectué un achat.

Le bouton **« recherche vendeur »** vous permet de rechercher un navire à partir de son nom, de son numéro d'immatriculation, de son CFR, ou du nom de son armateur.

Dans le cas où le navire concerné n'est pas répertorié dans la liste des navires proposés, vous êtes invités à **contacter l'assistance utilisateur de FranceAgriMer** via le formulaire de contact.

#### Rubrique « Débarquement/vente »

Ces données doivent obligatoirement être renseignées.

En cas de **vente différée**, vous êtes tenu de joindre au formulaire de saisie une copie numérisée du **document de prise en charge** ou de **transport** selon le cas. Un clic sur « parcourir » vous permet d'accéder à votre explorateur et de sélectionner le document à ioindre.

Rubrique « Espèce vendue »

Cette partie doit être complétée avec les lots de ventes que vous acquis auprès du navire, aux dates et lieux renseignés dans les champs précédents.

Il convient de saisir toutes les lignes constitutives de votre note de vente.

#### **Attention !**

**Au cours de la saisie de votre déclaration, aucune sauvegarde automatique n'est effectuée. Nous vous invitons donc à utiliser régulièrement la fonctionnalité d'enregistrement au fur et mesure de votre saisie.** 

**Remarque : une note de vente ne peut être enregistrée par le système qu'à partir du moment où les rubriques obligatoires « identification de l'acheteur », « identification du vendeur », « débarquement /vente » ont été remplis et qu'au moins une ligne d'achat a été saisie dans son intégralité.** 

Dès lors qu'une note de vente à été enregistrée, celle-ci est stockée sur votre espace personnel et vous pouvez y accéder pour la modifier ou la consulter.

### **III. Modifier sa déclaration**

Vous pouvez **modifier** votre déclaration pendant 24 heures à compter de son premier enregistrement à partir du **menu « modifier » de l'onglet « notes de vente »**.

**Au-delà de 24 heures, il n'est plus possible de revenir sur votre déclaration**. Par contre, celleci reste stockée sur votre espace personnel et peut être consultée.

#### **IV. Consulter/ télécharger ses déclarations**

Vous avez la possibilité de **consulter** les déclarations que vous avez effectuées, ainsi que de les **télécharger** en format csv, exploitable sous tableur (Excel, Open Office…) à partir du menu « consulter » de l'onglet « notes de vente ».

Un formulaire de **recherche multi critères** vous permet de sélectionner les notes de vente auxquelles vous souhaitez accéder.